## **Описание функциональных характеристик программного обеспечения и информация, необходимая для установки и эксплуатации программного обеспечения SELCAL Exam Preparation Kit**

#### **Оглавление**

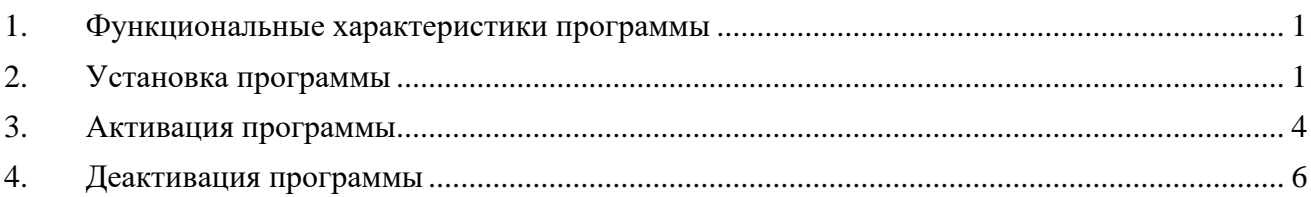

## **1. Функциональные характеристики программы**

<span id="page-0-0"></span>Программа SELCAL Exam Preparation Kit предназначена специально для подготовки к сдаче теста SELCAL (System of English Language Check for Airmen License) по определению уровня владения английским языком по шкале ИКАО для членов летных экипажей (пилотов, штурманов, бортрадистов) и кандидатов на получение свидетельств специалистов авиационного персонала (членов лётных экипажей).

Программа разработана для работы в операционных системах семейств Windows 7, Windows 8, Windows 8.1 и Windows 10.

Программа содержит вспомогательный теоретический материал для подготовки ко всем трём частям экзамена: интервью, ролевой игре и послеполётному разбору.

Для вопросов экзаменационного интервью и поcлеполётного разбора в программе представлены подробные варианты ответов. Для ролевой игры имеется проигрыватель реплик диспетчера с их текстовой расшифровкой, а также представлены варианты ответа пилота.

Для удобства поиска информации программа снабжена глоссарием и полнотекстовым поиском.

<span id="page-0-1"></span>Программа может использоваться преподавателями, специализирующимися на подготовке лётного состава к прохождению тестирования на определение уровня владения авиационным английским языком, членами лётных экипажей и студентами лётных училищ.

## **2. Установка программы**

Для установки программы необходимо загрузить установочный пакет, перейдя по ссылке <https://wish.aero/downloads/selcalkit.exe> [\(Рис. 1\)](#page-0-2).

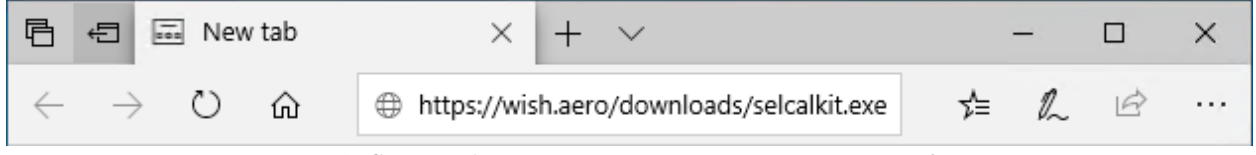

*Рис. 1. Строка браузера со ссылкой на установочный файл*

<span id="page-0-2"></span>Далее необходимо запустить загруженный файл selcalkit.exe для установки программы. Выбрав необходимую директорию для установки, нажать «Next» [\(Рис. 2\)](#page-1-0).

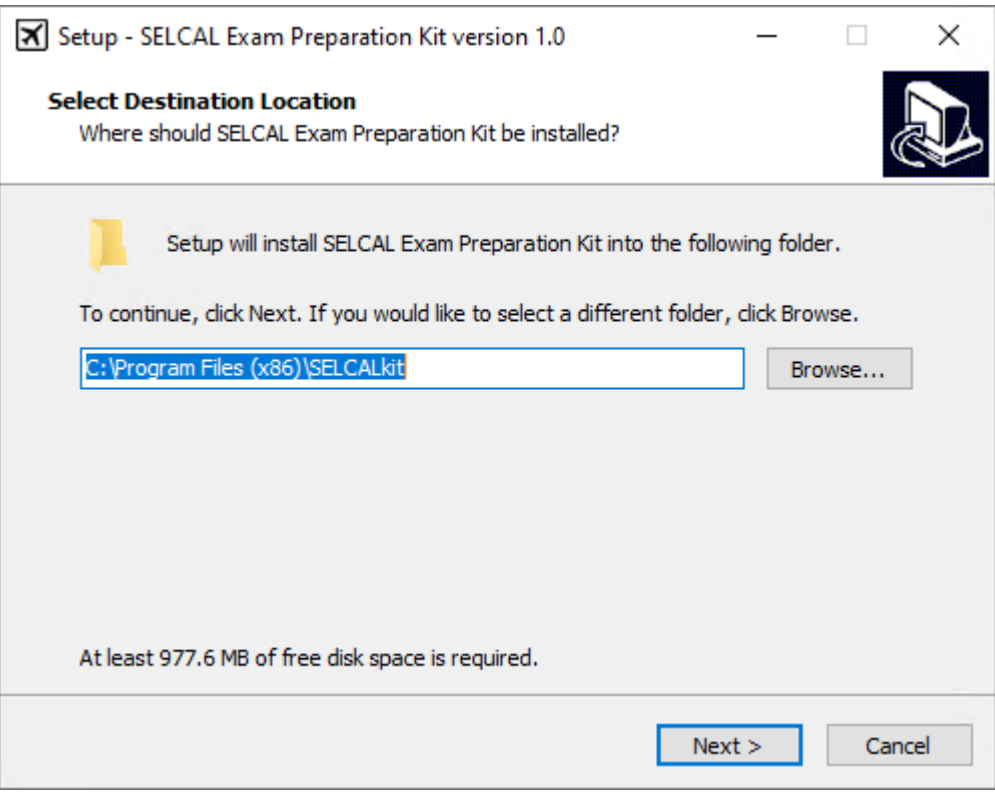

*Рис. 2. Начальное окно установочного пакета*

<span id="page-1-0"></span>Также можно настроить параметры создания группы ярлыков в меню «Пуск» на следующей странице [\(Рис. 3\)](#page-1-1).

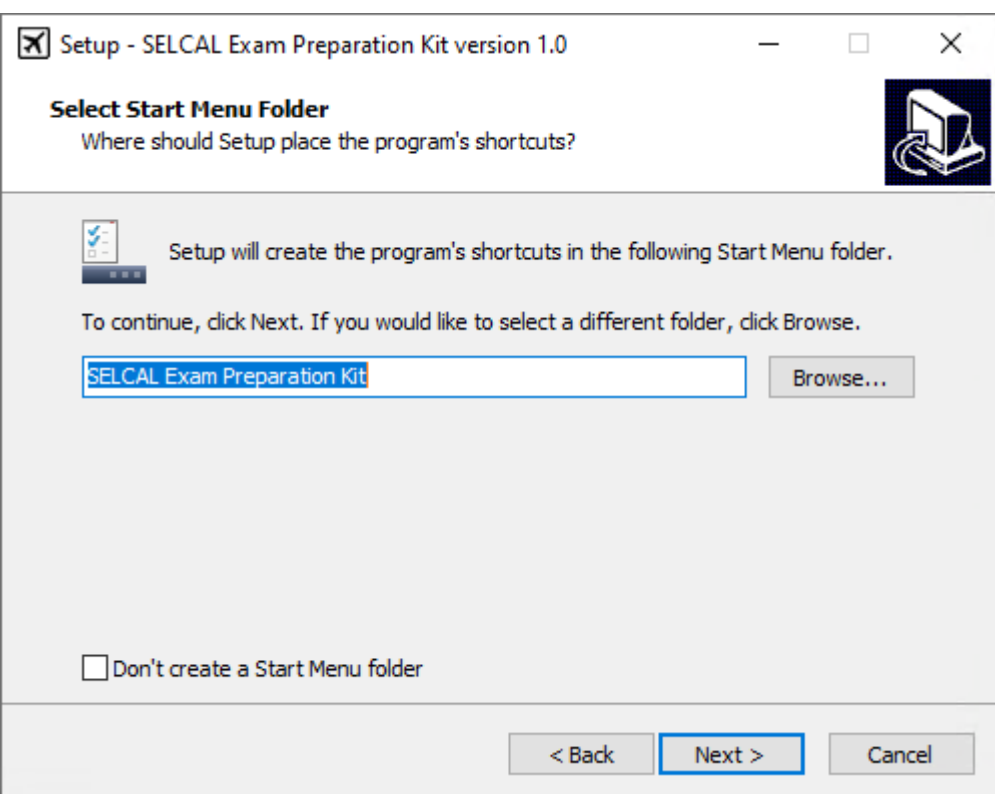

*Рис. 3. Настройка группы ярлыков в меню «Пуск»*

<span id="page-1-1"></span>На следующей странице рекомендуется отметить пункт «Create a desktop shortcut» для создания ярлыка SELCAL Exam Preparation Kit на Рабочем столе [\(Рис. 4\)](#page-2-0).

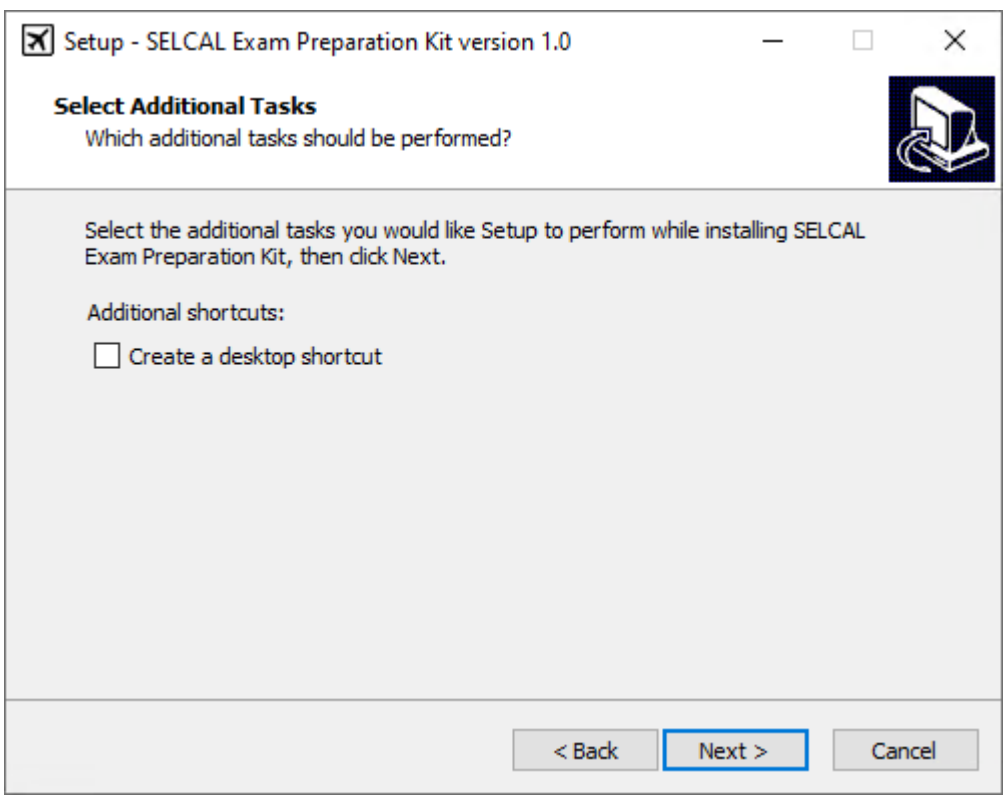

*Рис. 4. Опция создания ярлыка на Рабочем столе*

<span id="page-2-0"></span>На следующем этапе можно увидеть сводку выбранных действий по установке, после чего нажать кнопку «Install» [\(Рис. 5\)](#page-2-1).

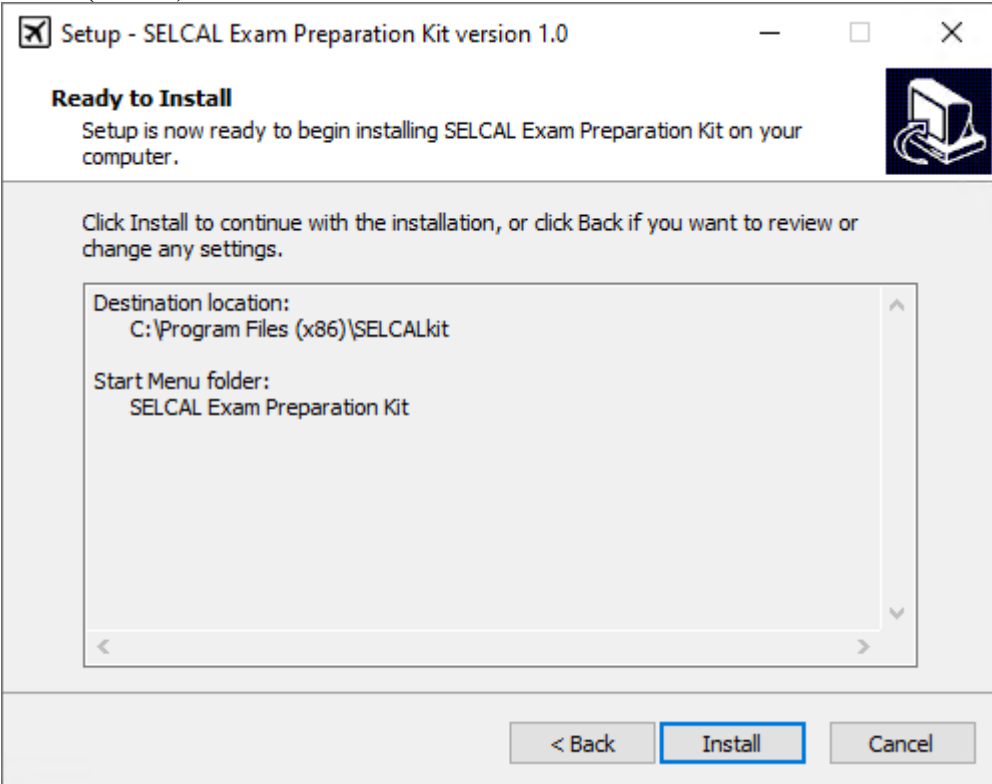

*Рис. 5. Сводка запланированных действий по установке*

<span id="page-2-1"></span>После завершения установки в случае, если отмечен пункт «Launch SELCAL Exam Preparation Kit», после нажатия кнопки «Finish» запустится установленная программа. Если этот пункт не отмечать, программу можно будет запустить с помощью ярлыка на Рабочем столе или из меню «Пуск» [\(Рис. 6\)](#page-3-1).

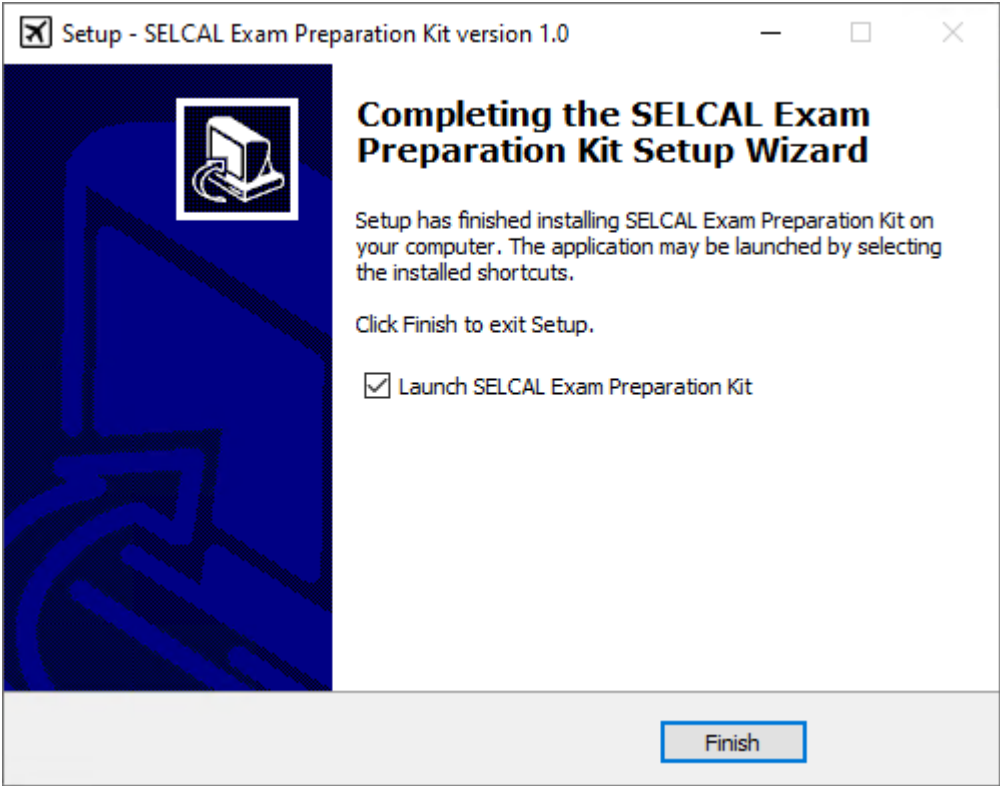

*Рис. 6. Окончание установки*

# **3. Активация программы**

<span id="page-3-1"></span><span id="page-3-0"></span>При запуске программы проверяется наличие лицензионной информации на компьютере. Если такую информацию обнаружить не удалось, открывается мастер активации [\(Рис. 7\)](#page-3-2).

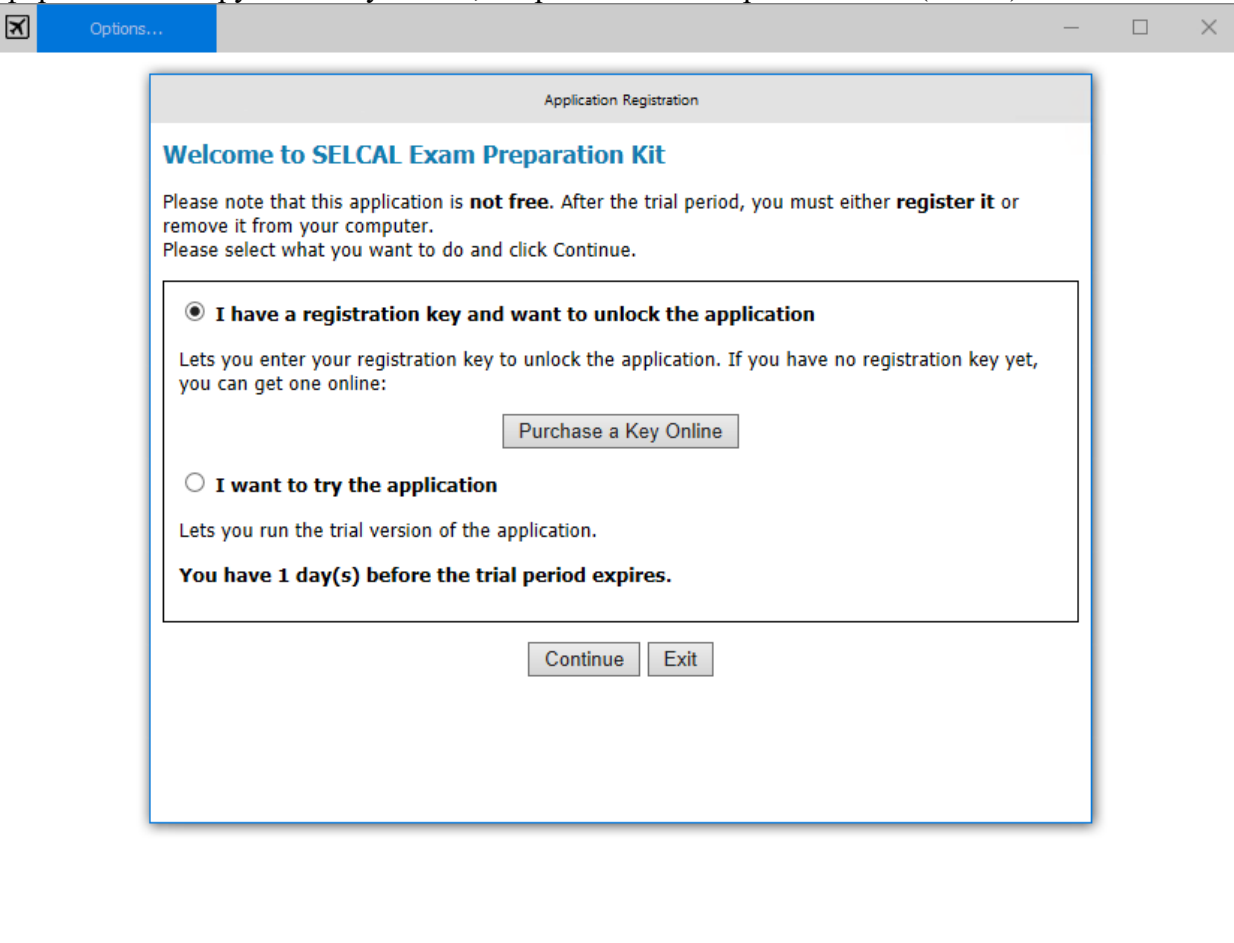

<span id="page-3-2"></span>*Рис. 7. Мастер активации программы*

В случае, если программа установлена с целью ознакомления, можно отметить пункт «I want to try the application». В этом случае программа будет функционировать до конца дня, после чего её будет необходимо активировать с приобретённым регистрационным ключом. Для приобретения ключа можно нажать кнопку «Purchase a Key Online».

В случае, если регистрационный ключ уже приобретён, следует отметить переключатель «I have a registration key and want to unlock the application» и нажать кнопку «Continue». Откроется окно автоматической активации [\(Рис. 8\)](#page-4-0).

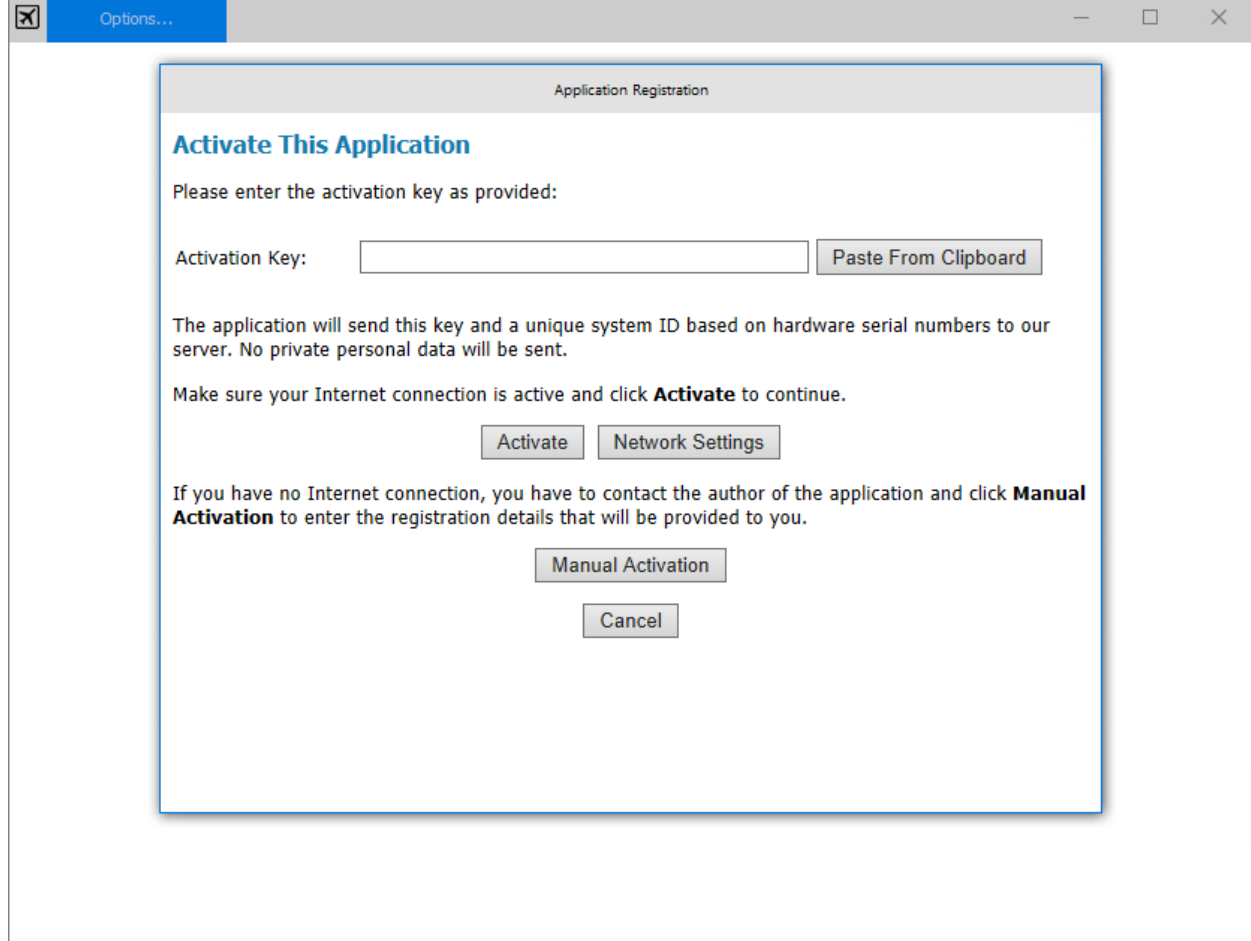

*Рис. 8. Окно автоматической активации*

<span id="page-4-0"></span>Здесь следует в поле «Activation Key» ввести регистрационный ключ или вставить его из буфера обмена с помощью кнопки «Paste From Clipboard», после чего следует нажать кнопку «Activate». Для расширенных настроек подключения к сети можно нажать кнопку «Network Settings».

В случае успешной автоматической активации программа будет работать в течение срока, определённого с помощью регистрационного ключа.

Если по каким-либо причинам автоматическая активация невозможна, следует нажать кнопку «Manual Activation», после чего откроется мастер ручной активации [\(Рис. 9\)](#page-5-1).

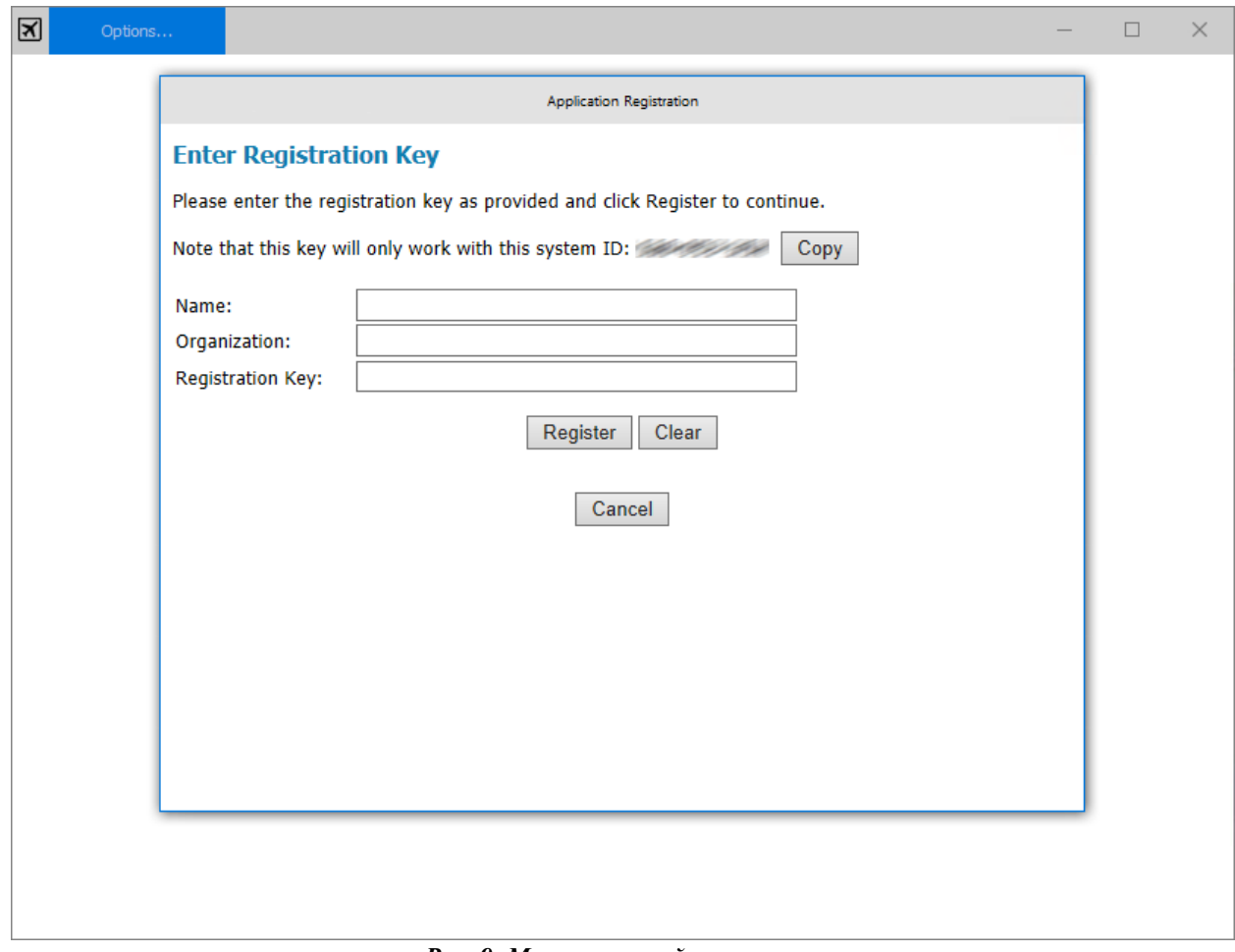

*Рис. 9. Мастер ручной активации*

<span id="page-5-1"></span>Необходимо скопировать с помощью кнопки «Copy» идентификатор системы и вместе с приобретённым ключом регистрации отправить по адресу электронной почты [pavelsemch@hotmail.com.](mailto:pavelsemch@hotmail.com) Ответным письмом будет высланы три параметра: Name, Organization и Registration Key, которые следует ввести в соответствующие поля мастера ручной активации и нажать кнопку «Register». Очистить все поля поможет кнопка «Clear».

<span id="page-5-0"></span>Если по каким-то причинам нужно отложить активацию, в мастере автоматической или ручной активации следует нажать кнопку «Cancel».

#### **4. Деактивация программы**

В случае необходимости перенести программу на другой компьютер следует сперва её деактивировать, а затем повторить на другом компьютере инструкции из разделов по установке и активации программы. Для деактивации в левом верхнем углу программы следует открыть меню «Options» и выбрать пункт «Deactivate This Application» [\(Рис. 10\)](#page-5-2).

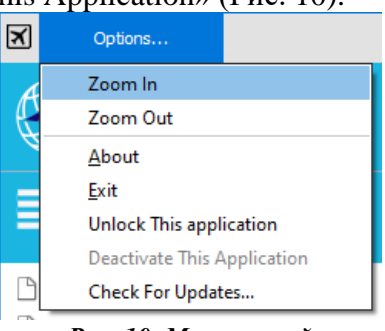

*Рис. 10. Меню опций*

<span id="page-5-2"></span>Для освобождения регистрационного ключа следует согласиться с предупреждением о том, что программа перестанет работать на данном компьютере. Если же по какой-то причине деактивацию решено отложить, то следует не соглашаться с предупреждением о деактивации.